## **Credit Card/400™ UPDATE INSTRUCTIONS**

### **New Release: Release 01, Modification 00, PTF 0202**

### **System Requirements:**

+ OS/400 Version 4, Release 2, Modification 0 or greater with:

- TCP/IP Connectivity Utilities (5769-TC1)
- IBM HTTP Server for AS/400 (5769-DG1)
- Digital Certificate Manager (Product Option 34)
- Cryptographic Access Provider for AS/400 (5769-AC3)

## *Enhancements*

## **Release 1.0 PTF 0103**

**BDS Software Server access.** Users can now access the BDS Software Server directly from their AS/400. Software downloads and current release information can be retrieved.

**Keyboard Wedge Example provided.** A COBOL and RPG example of a program that retrieves magnetic credit card reader information via a keyboard wedge is provided.

## *Problems Corrected*

## **REL PTF DESCRIPTION**

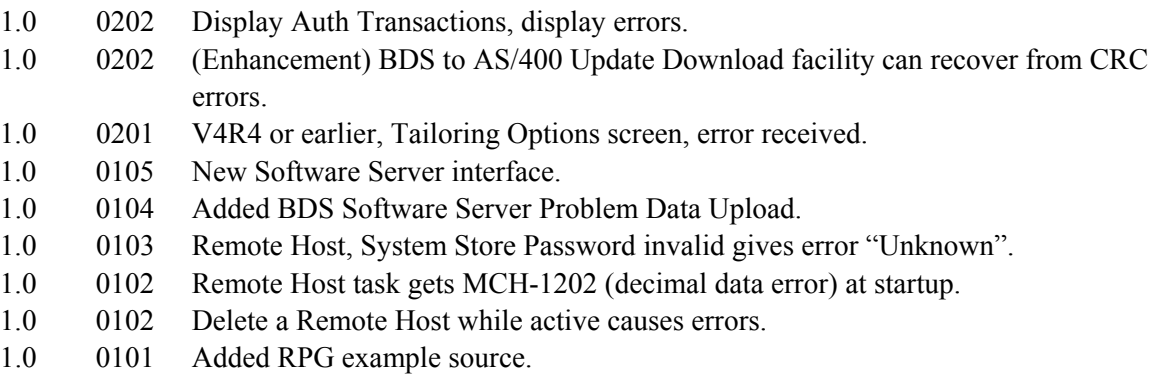

## *Installation Instructions*

### **Before you begin:**

# **Credit Card/400™ UPDATE INSTRUCTIONS**

- 1. The update will overlay any changes made to **BDS** objects by the user. The user must reapply any changes made to **BDS** supplied objects after applying the update.
- 2. The update will rename/delete/restore user data files. If for any reason the update process does not complete normally, or receives a function check, Credit Card/400 will be unusable and/or user data will be lost. Therefore, we recommend you back up the libraries **BRODERICK** and **BDSDATA** and the IFS directory **/BRODERICK** before starting the update.
- 3. The supplied media contains the entire Credit Card/400 package. If you are installing Credit Card/400 for the first time, follow the instructions in Chapter 2, "Installation". Otherwise, use the instructions below to update your system to the new release.

## **Update Procedure:**

- 1. **Important** Sign on as the security officer (QSECOFR).
- 2. Stop all Utilities Functions
- 3. Determine your current release of Credit Card/400. Enter the following command:

#### **BRODERICK/BCCSETUP**

Write (on this document) the Release, Modification, and PTF displayed.

For example, 04 00 9302 is 4.0 9302.

4. Install media. Load the install programs from the BDS supplied media. Enter one of the following:

If you are using Tape:

### **RSTOBJ OBJ(BCCUP\*) SAVLIB(CCRD40) DEV(xxxxx)VOL(\*MOUNTED) RSTLIB(QTEMP)**

If you are using CD-ROM:

### **RSTOBJ OBJ(BCCUP\*) SAVLIB(CCRD40) DEV(OPT01) VOL(BDS) RSTLIB(QTEMP) OPTFILE(CCRD40)**

If you are using a Save file:

### **RSTOBJ OBJ(BCCUP\*) SAVLIB(CCRD40) DEV(\*SAVF) SAVF(llll/ffff) RSTLIB(QTEMP)**

Enter the lib/name of the save file containing the programs library **CCRD40**.

# **Credit Card/400™ UPDATE INSTRUCTIONS**

5. Execute the update procedure:

If you are using Tape or CD-ROM:

#### **QTEMP/BCCUPD DEV(xxxxx)**

If you are using Save file:

#### **QTEMP/BCCUPD DEV(\*SAVF) PGMSAVF(aaaaa) DTASAVF(bbbbb)**

 Enter the save file containing library **CCRD40** for aaaaa. Enter the save file containing library **CCRD40DATA** for bbbb.

6. Credit Card/400 is now updated to the new release. You will receive a message that your update has completed.

7. Access the BDS Software Server (optional).

**Note:** Your AS/400 must be connected to the Internet to perform this procedure.

a) If you have not done so previously, access the tailoring options screen:

#### **BRODERICK/BCCSETUP**

b) Note the fields "BDS Access Userid" and "Password". You will need a user ID and password to access some of the server options. If needed, contact BDS administration to get this information. If you add your user id and password, press **ENTER** to enter them and re-enter the setup command.

c) Press F14, E-Comm. The Software Server display will appear. Take note of the options available to you. When you are finished, press F3 to exit